## SOLSTICE INSTRUCTIONS

Many of the new classrooms have a wireless projection system called **Solstice** that allows you to share the video and audio from your laptop or mobile device to the classroom projector and speakers. This also allows students to share video and audio as well. For Apple devices, use AirPlay. For all other brands, download the Solstice application via the instructions below to share your screen and audio.

When you enter the classroom, if the projector is not on, look for a panel on the wall that looks like the picture on the right.

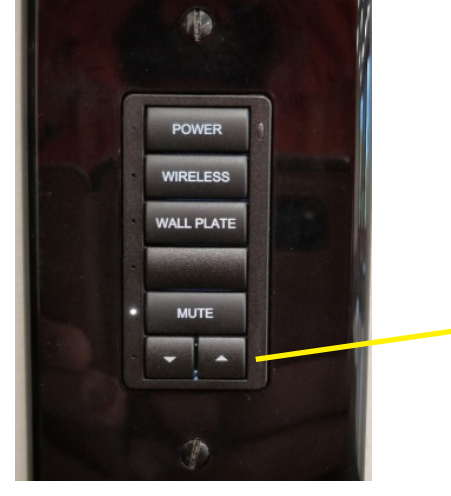

**Increase or decrease volume with the up and down arrows.**

Once an image like the below is displayed on the projector screen, **connect your device wireless to the room number shown.** Once connected, share your video and audio as follows:

- Apple laptop or tablet, please select your AirPlay icon and mirror screen and select the **solsticepod.**
- Other brands, open a web browser and type in **192.168.43.1** to download the Solstice software. Install and open the software. When prompted, enter the keycode shown on the projector screen and select the desired sharing option (desktop, app window, or media file). You will only need to install the software once. For future visits, just open the software and connect.

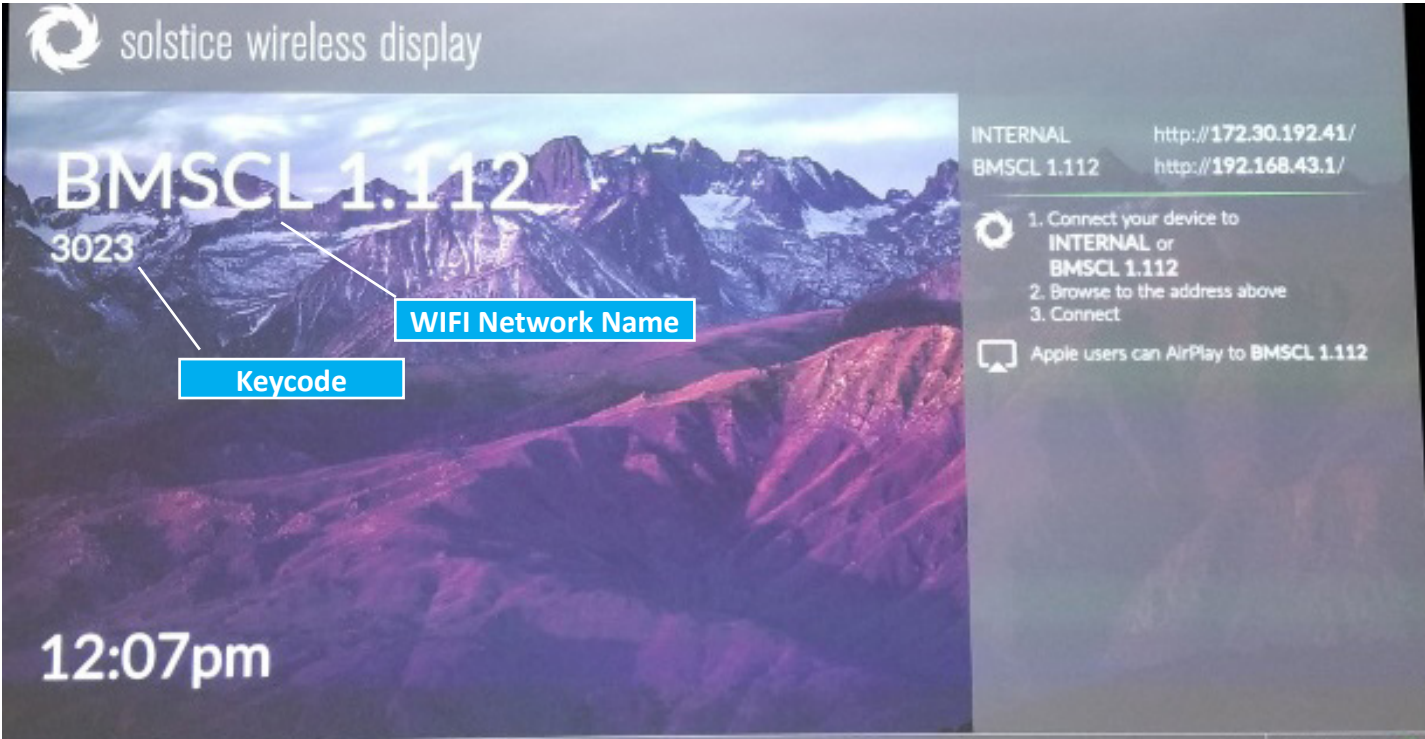

## SOLSTICE INSTRUCTIONS

If the wireless presentation is not working effectivly due to heavy video streaming from YouTube or other outside sources, you can connect to the projector with an HDMI cable to the wall outlet in the room.

Look for a wall plate that looks like the picture on the right. You will need an HDMI cable from your computer to the HDMI connector on wall plate.

You will also need to switch the control panel from wireless to wall plate by pressing wall plate button on the panel shown below.

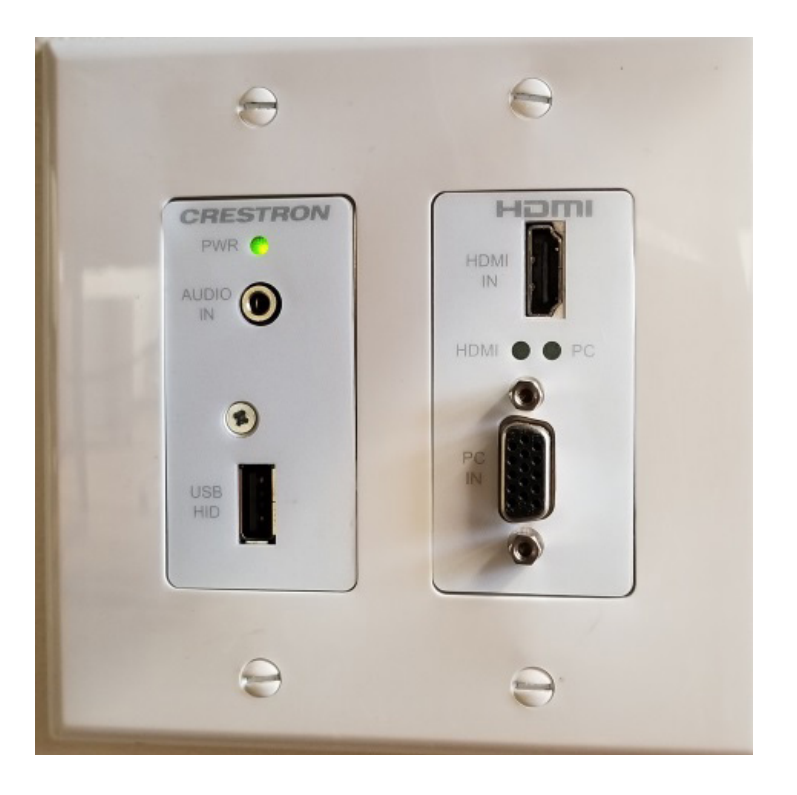

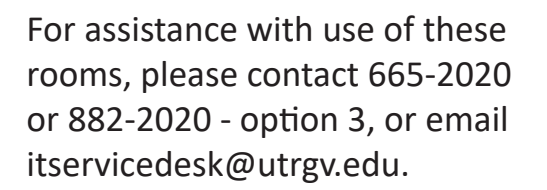

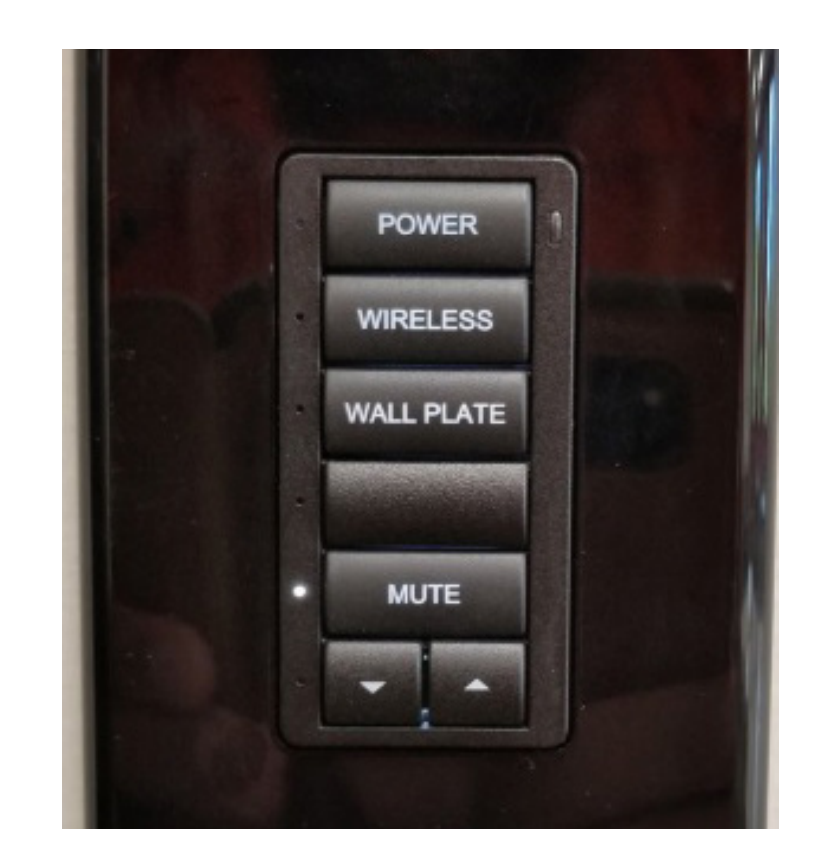